# 通知設定を変更する

### 目次

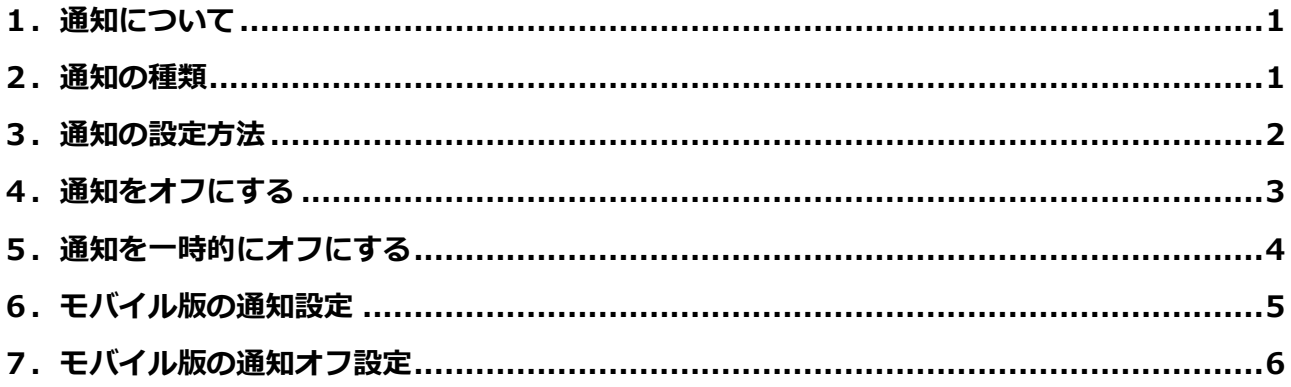

### <span id="page-0-0"></span>1. 涌知について

Teams における通知とは、チャットで新しいメッセージが届いたときやチャネルで新しい投稿があっ たとき、自分あてに@メンションがされたときにお知らせしてくれる機能です。

#### <span id="page-0-1"></span>2. 通知の種類

メッセージの受信やチャネルの投稿を通知する方法は以下の3種類があります。

 $\mathbf{G}$ 

バナー (ポップアップ)  $\ddot{\phantom{a}}$ **「』) 200000** @tachibana-... - 学校法人京都橘学... ... X クイック返信を送信  $\Rightarrow$ メール  $\mathcal{L}^{\pm}$ Microsoft Teams こんにちは、 ままるん チームメイトが <u>Microsoft Teams</u> であなたに連絡を取ろうとしています ※※※※※※ さんに チャット でメンションされました 88 88888 290

アクティビティ

 $\mathbf{r}$ 

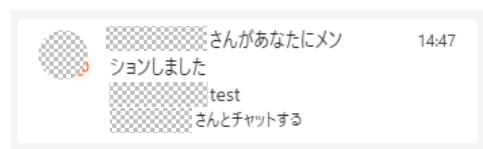

#### <span id="page-1-0"></span>**3.通知の設定方法**

 $\overline{\phantom{a}}$ 

1) プロフィールアイコンの左にある […] をクリックします。

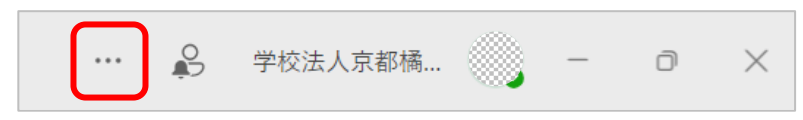

② 表示されたメニューから[設定]をクリックします。

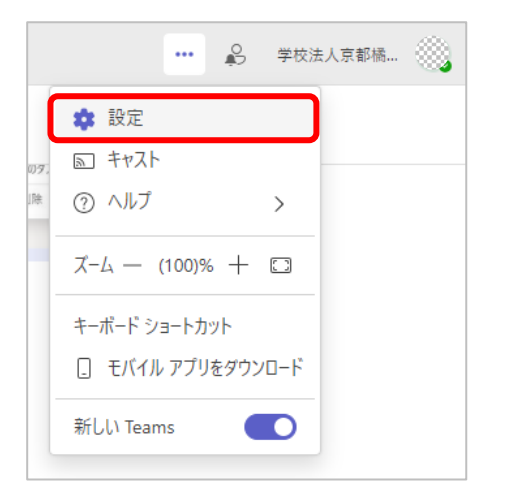

③ 左メニューから[通知とアクティビティ]をクリックします。 画面右側に通知に関する設定一覧が表示されます。

表示された通知に関する設定を変更することで、希望する通知設定にカスタマイズできます。

 $\overline{\phantom{0}}$ 

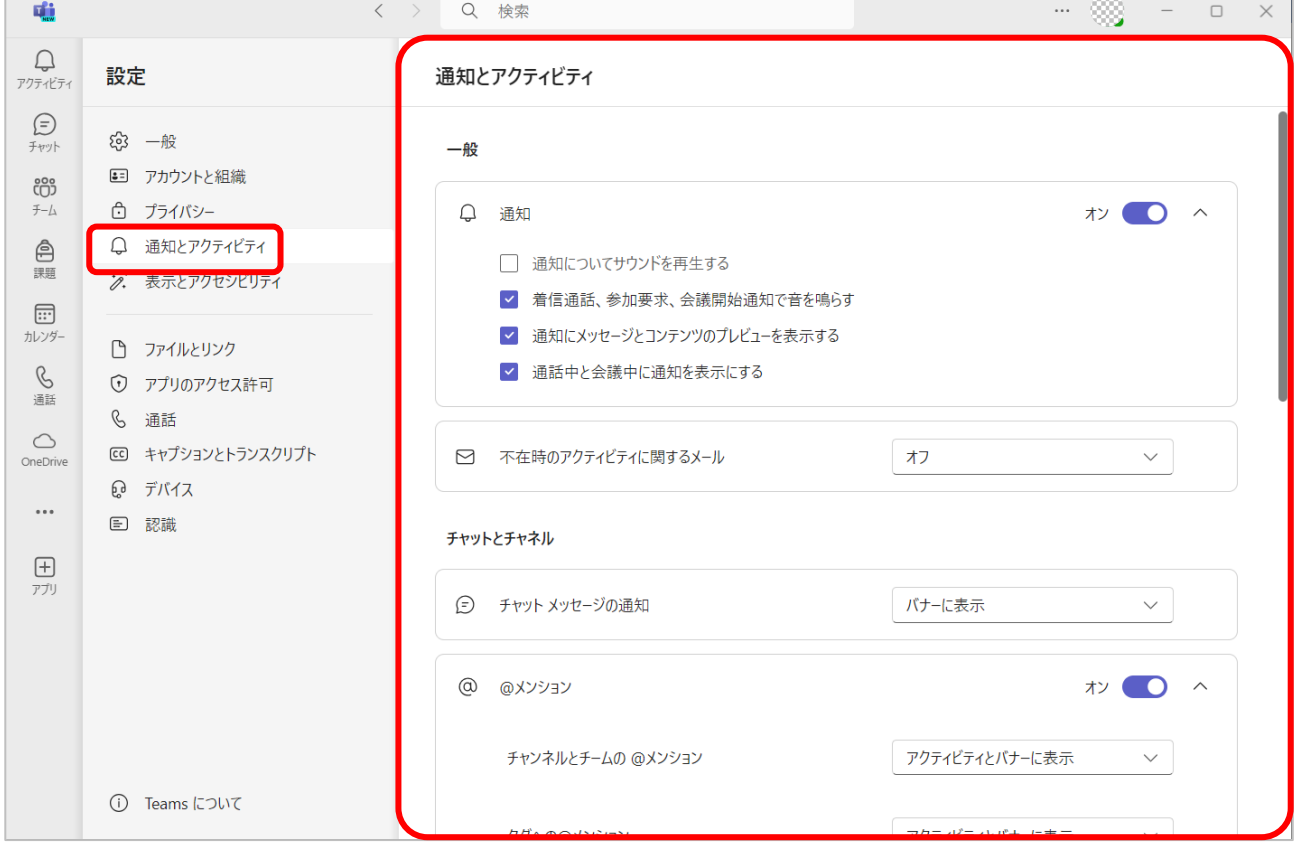

# <span id="page-2-0"></span>**4.通知をオフにする**

「3.通知の設定方法」の③画面から、機能毎に通知を[オフ]に設定すると通知が表示されること はなくなります。

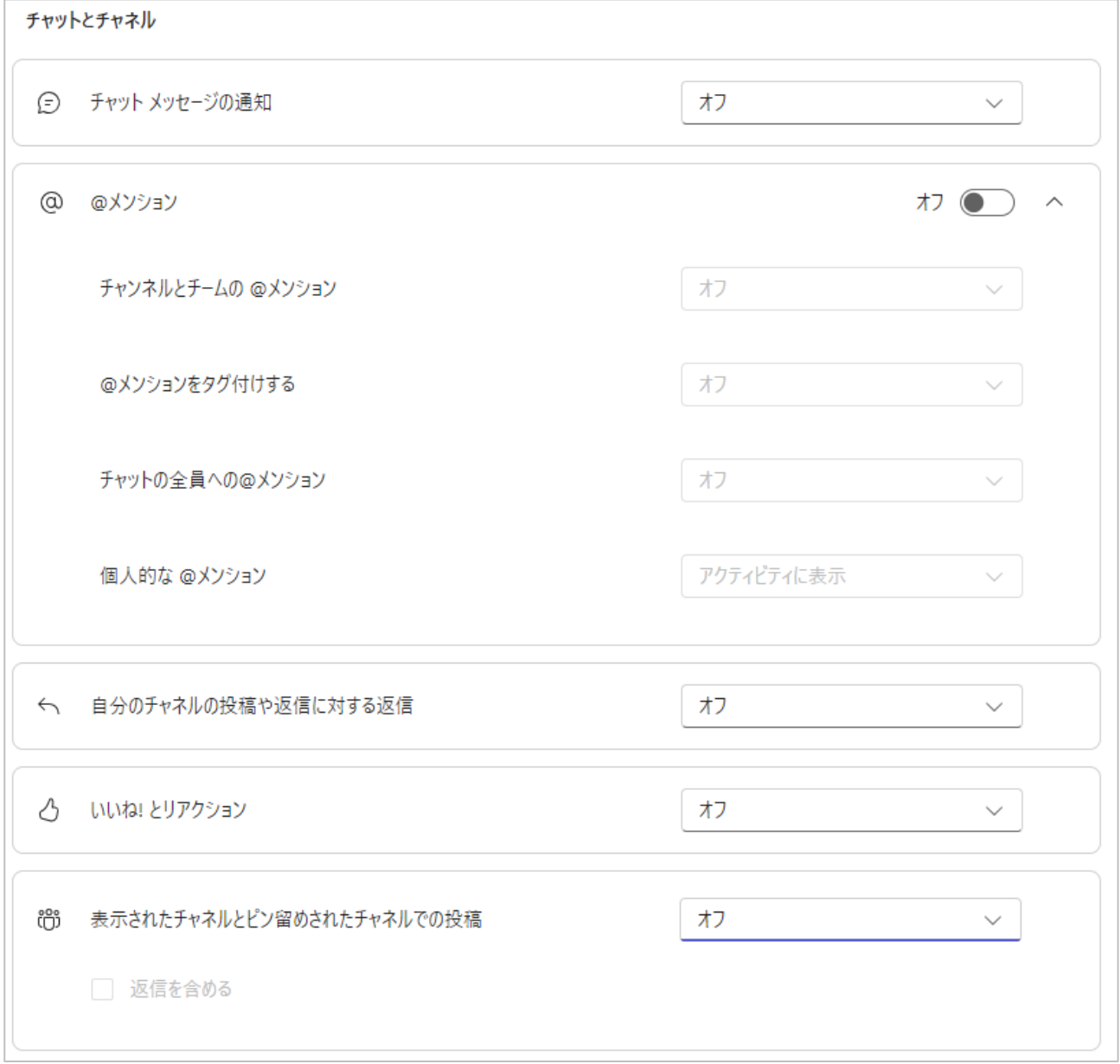

#### <span id="page-3-0"></span>**5.通知を一時的にオフにする**

Teams の画面右上にあるプロフィールアイコンをクリックします。

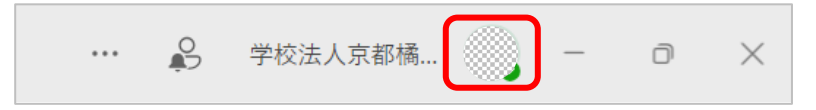

表示されたメニューから現在のステータスをクリックします。

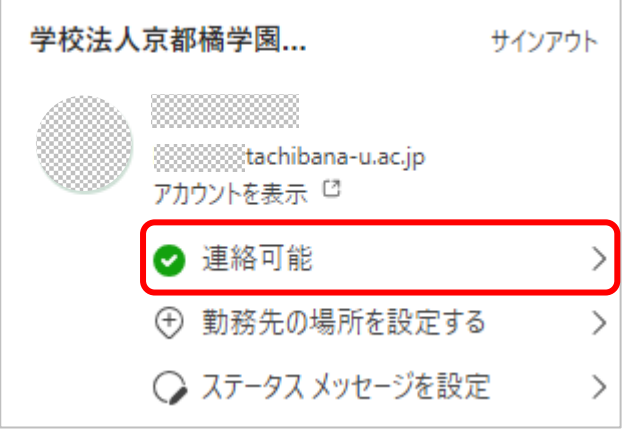

表示された状態から[応答不可]を選択します。

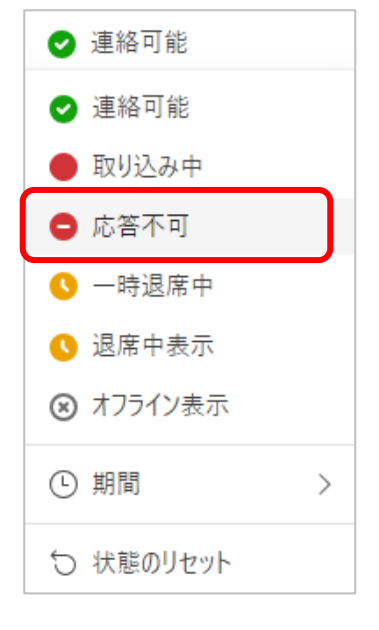

- ステータスを[応答不可]に設定すると、下記のようになります。
	- ・通話がかかってきてもボイスメールに転送される
	- ・バナー通知が届かなくなる

# <span id="page-4-0"></span>**6.モバイル版の通知設定**

Teams の画面左上にあるプロフィールアイコンを開き、[通知]をタップします。

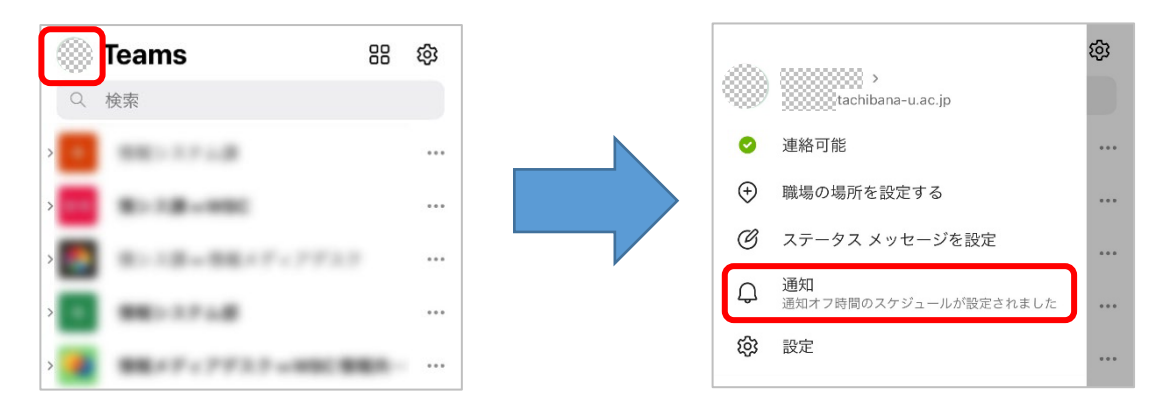

[カスタム]を選択します。

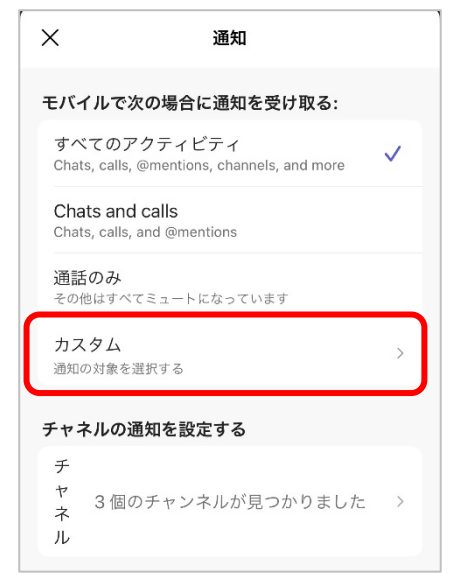

機能ごとの通知を[オン]または[オフ]にすることで設定変更が可能です。

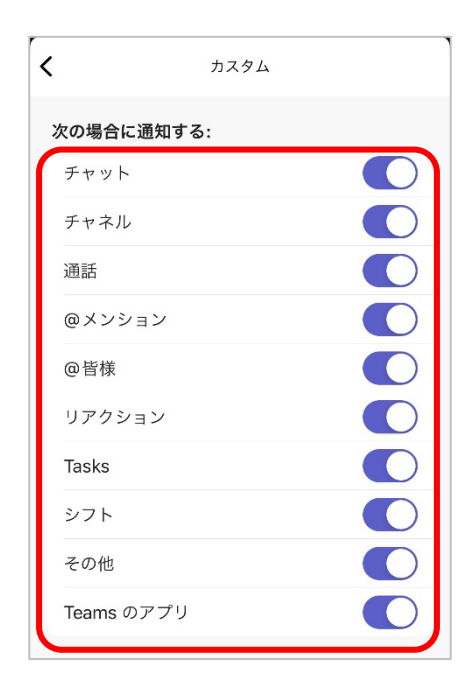

### <span id="page-5-0"></span>**7.モバイル版の通知オフ設定**

① Teams の画面左上にあるプロフィールアイコンを開き、[通知]をタップします。

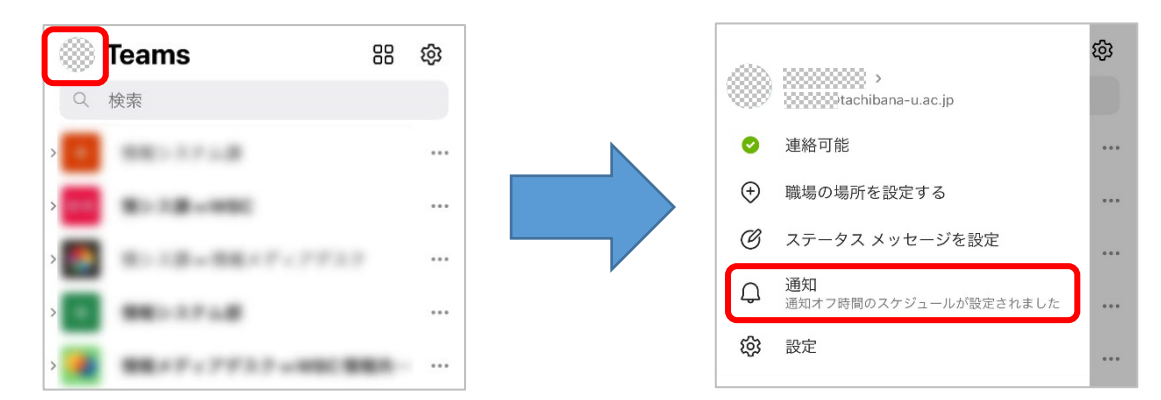

② 画面をスクロールし[通知オフ時間中]をタップします。

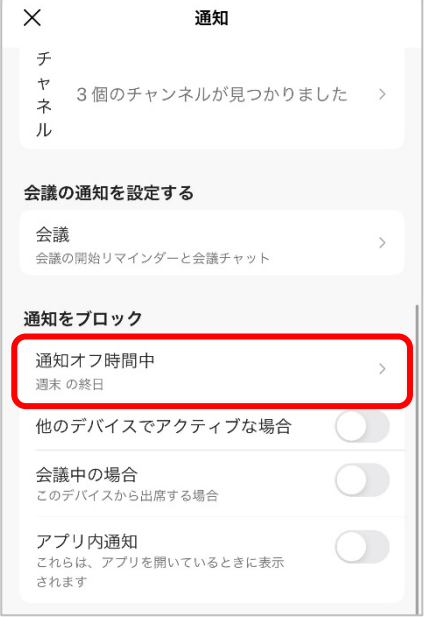

③ 特定の時間帯をタップして[オン]にし、「開始」「終了」「曜日」を設定すると、設定した曜日の時 間帯で Teams の通知がオフになります。特定の曜日を終日設定する場合は、終日をタップして[オ ン]にし、通知をオフにしたい曜日を選択します。

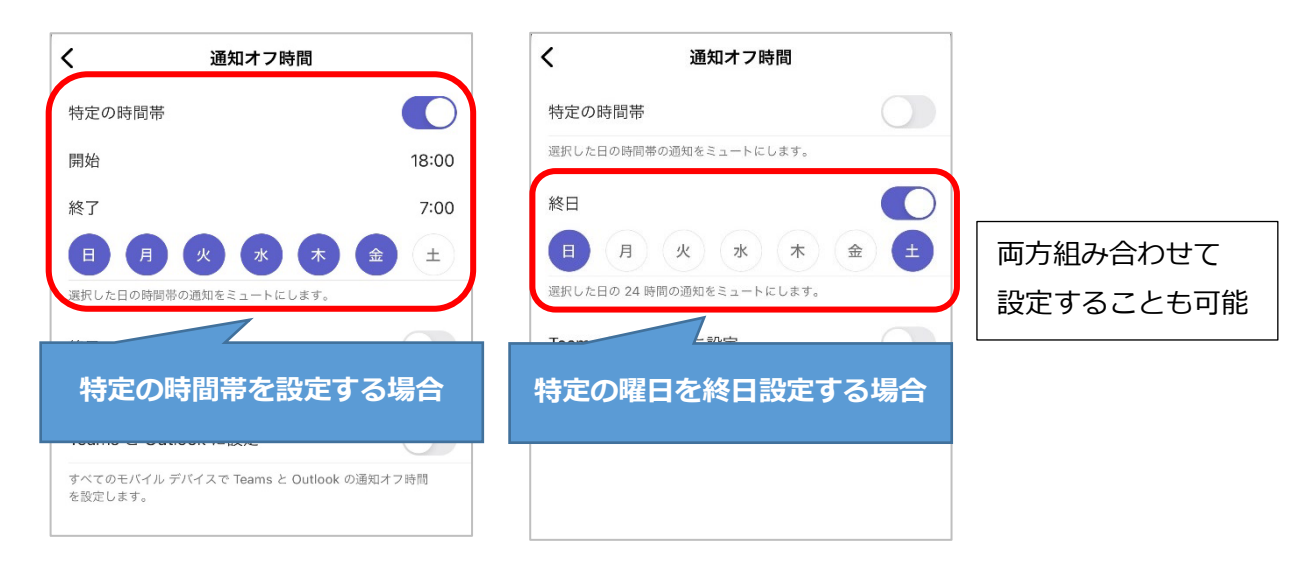